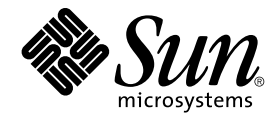

# Java Desktop System Release 2 Installation Guide

Sun Microsystems, Inc. 4150 Network Circle Santa Clara, CA 95054 U.S.A.

Part No: 817–5178–10 April 2004

Copyright 2004 Sun Microsystems, Inc. 4150 Network Circle, Santa Clara, CA 95054 U.S.A. All rights reserved.

This product or document is protected by copyright and distributed under licenses restricting its use, copying, distribution, and decompilation. No part of this product or document may be reproduced in any form by any means without prior written authorization of Sun and its licensors, if any.<br>Third-party software, including font technology, is copyrighted and licensed

Parts of the product may be derived from Berkeley BSD systems, licensed from the University of California. UNIX is a registered trademark in the U.S. and other countries, exclusively licensed through X/Open Company, Ltd.

Sun, Sun Microsystems, the Sun logo, docs.sun.com, AnswerBook, AnswerBook2, and Solaris are trademarks, registered trademarks, or service marks<br>of Sun Microsystems, Inc. in the U.S. and other countries. All SPARC trademark Microsystems, Inc.

Contains Macromedia Flash Player technology by Macromedia, Inc., Copyright© 1995-2002 Macromedia, Inc. All rights reserved. Macromedia, Flash and Macromedia Flash are trademarks or registered trademarks of Macromedia, Inc. in the United States and internationally.

The OPEN LOOK and Sun™ Graphical User Interface was developed by Sun Microsystems, Inc. for its users and licensees. Sun acknowledges the<br>pioneering efforts of Xerox in researching and developing the concept of visual or and otherwise comply with Sun's written license agreements.

Federal Acquisitions: Commercial Software–Government Users Subject to Standard License Terms and Conditions.

DOCUMENTATION IS PROVIDED "AS IS" AND ALL EXPRESS OR IMPLIED CONDITIONS, REPRESENTATIONS AND WARRANTIES, INCLUDING ANY IMPLIED WARRANTY OF MERCHANTABILITY, FITNESS FOR A PARTICULAR PURPOSE OR NON-INFRINGEMENT, ARE DISCLAIMED, EXCEPT TO THE EXTENT THAT SUCH DISCLAIMERS ARE HELD TO BE LEGALLY INVALID.

Copyright 2004 Sun Microsystems, Inc. 4150 Network Circle, Santa Clara, CA 95054 U.S.A. Tous droits réservés.

Ce produit ou document est protégé par un copyright et distribué avec des licences qui en restreignent l'utilisation, la copie, la distribution, et la décompilation. Aucune partie de ce produit ou document ne peut être reproduite sous aucune forme, par quelque moyen que ce soit, sans<br>l'autorisation préalable et écrite de Sun et de ses bailleurs de licence, s'il y en a. L aux polices de caractères, est protégé par un copyright et licencié par des fournisseurs de Sun.

Des parties de ce produit pourront être dérivées du système Berkeley BSD licenciés par l'Université de Californie. UNIX est une marque déposée aux Etats-Unis et dans d'autres pays et licenciée exclusivement par X/Open Company, Ltd.

Sun, Sun Microsystems, le logo Sun, docs.sun.com, AnswerBook, AnswerBook2, et Solaris sont des marques de fabrique ou des marques déposées, ou marques de service, de Sun Microsystems, Inc. aux Etats-Unis et dans d'autres pays. Toutes les marques SPARC sont utilisées sous licence et sont des<br>marques de fabrique ou des marques déposées de SPARC International, Inc. SPARC sont basés sur une architecture développée par Sun Microsystems, Inc.

Inclue la technologie Macromedia Flash Player de Macromedia, Inc., Copyright© 1995-2002 Macromedia, Inc. Tous droits réservés. Macromedia, Flash et Macromedia Flash sont des marques de fabrique ou des marques déposées de Macromedia, Inc. aux Etats-Unis et dans d'autres pays.

L'interface d'utilisation graphique OPEN LOOK et Sun™ a été développée par Sun Microsystems, Inc. pour ses utilisateurs et licenciés. Sun reconnaît les efforts de pionniers de Xerox pour la recherche et le développement du concept des interfaces d'utilisation visuelle ou graphique pour l'industrie de l'informatique. Sun détient une licence non exclusive de Xerox sur l'interface d'utilisation graphique Xerox, cette licence couvrant également les licenciés de Sun qui mettent en place l'interface d'utilisation graphique OPEN LOOK et qui en outre se conforment aux licences écrites de Sun.

CETTE PUBLICATION EST FOURNIE "EN L'ETAT" ET AUCUNE GARANTIE, EXPRESSE OU IMPLICITE, N'EST ACCORDEE, Y COMPRIS DES<br>GARANTIES CONCERNANT LA VALEUR MARCHANDE, L'APTITUDE DE LA PUBLICATION A REPONDRE A UNE UTILISATION PARTICULIERE, OU LE FAIT QU'ELLE NE SOIT PAS CONTREFAISANTE DE PRODUIT DE TIERS. CE DENI DE GARANTIE NE S'APPLIQUERAIT PAS, DANS LA MESURE OU IL SERAIT TENU JURIDIQUEMENT NUL ET NON AVENU.

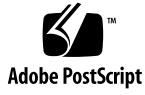

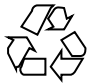

040308@7940

# **Contents**

#### **[Preface 5](#page-4-0)**

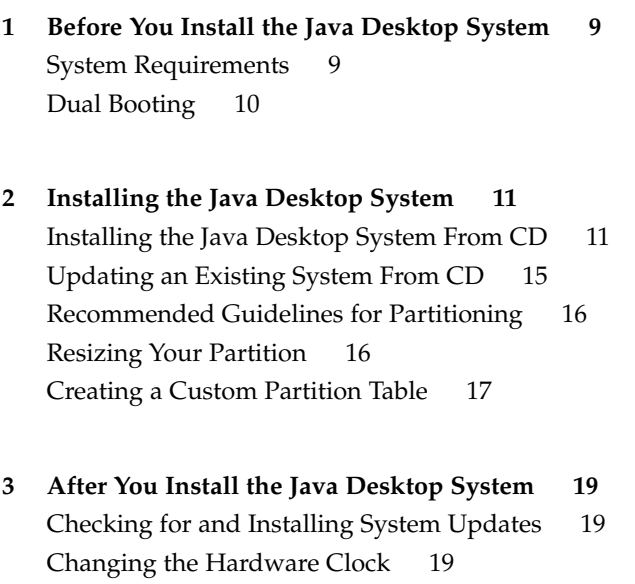

[Customer Support 20](#page-19-0)

#### <span id="page-4-0"></span>Preface

This guide describes how to install the Sun Java™ Desktop System Release 2 on a personal computer (PC) from compact discs (CDs). This guide does not cover other methods of installation, such as network installation or installing separately from a SLEC operating system.

#### Related Documentation

The following manuals are related to this guide:

- *Java Desktop System Release 2 Quick Start User Guide*
- *Java Desktop System Release 2 Release Notes*
- *Java Desktop System Release 2 Troubleshooting Guide*
- *Java System Update Service User's Guide*

You can access these manuals on the accompanying *Sun Java Desktop System Release 2 Documentation CD*, and at [http://docs.sun.com.](http://docs.sun.com)

#### Associated Documentation

The following manuals are associated with this guide:

- *GNOME 2.2 Desktop Accessibility Guide*
- *GNOME 2.2 Desktop on Linux System Administration Guide*
- *GNOME 2.2 Desktop on Linux User Guide*
- *StarOffice 7 Office Suite Setup Guide*
- *StarOffice 7 Office Suite User's Guide*

■ *Ximian Evolution 1.4 Sun Microsystems Edition User Guide*

You can access these manuals on the accompanying *Sun Java Desktop System Release 2 Documentation CD*, and at [http://docs.sun.com.](http://docs.sun.com)

## Accessing Sun Documentation Online

The docs.sun.com<sup>SM</sup> Web site enables you to access Sun technical documentation online. You can browse the docs.sun.com archive or search for a specific book title or subject. The URL is <http://docs.sun.com>.

### Ordering Sun Documentation

Sun Microsystems offers select product documentation in print. For a list of documents and how to order them, see "Buy printed documentation" at [http://docs.sun.com.](http://docs.sun.com)

### Typographic Conventions

The following table describes the typographic changes used in this book.

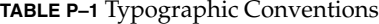

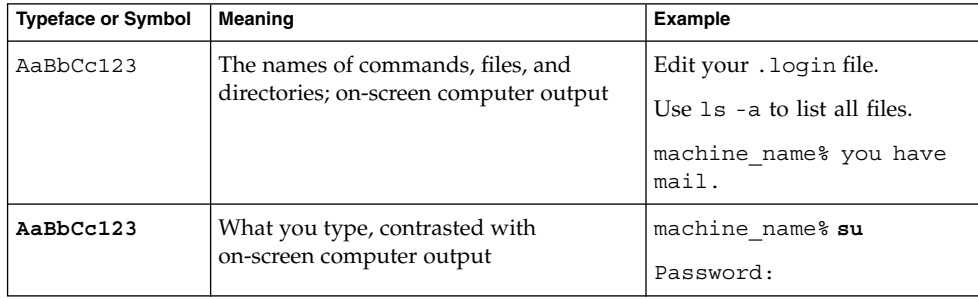

#### **TABLE P–1** Typographic Conventions *(Continued)*

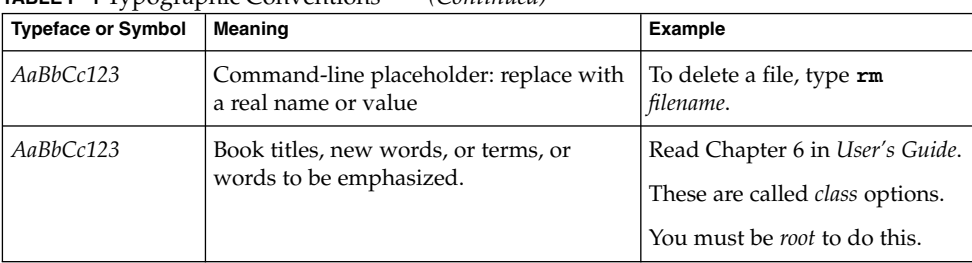

Preface **7**

#### <span id="page-8-0"></span>CHAPTER **1**

## Before You Install the Java Desktop System

This chapter provides information about what you need to do before you can install the Sun Java Desktop System Release 2.

#### System Requirements

To complete the installation you require the following:

■ A PC meeting the following minimum specifications:

**TABLE 1–1** System Requirements for the Java Desktop System

|                       | Recommended                                                          | <b>Minimum</b>   |
|-----------------------|----------------------------------------------------------------------|------------------|
| Processor             | Pentium III, compatible PC 600 MHz Pentium II, compatible PC 266 MHz |                  |
| Hard Disk             | 6 GB                                                                 | 4 GB             |
| RAM                   | 256 MB                                                               | 128 MB           |
| Display<br>Resolution | $1024 \times 768$                                                    | $800 \times 600$ |

The PC must be capable of booting directly from the installation CD. The process of booting from the CD varies between systems. Consult the documentation provided with your PC if you have any difficulty.

You need to provide the following information for your PC:

- Username
- Network configuration information
- Disk partition information
- ISP configuration information

<span id="page-9-0"></span>Allow at least 45 minutes for the installation. If your system appears to hang during the installation procedure, do not interrupt the installation process.

### Dual Booting

You can create a dual boot on your PC during the installation of the Java Desktop System.

Most factory-installed Windows installations take up all the space on your hard disk, leaving no space for installing Linux. Therefore, the Java Desktop System installation configurator (Configurator) creates a partition where you can install the Linux operating system.

Every operating system has a specific type of file system, and other operating systems often cannot read from these file systems. The Configurator can read the FAT32 file system that is used by Windows.

Since Linux needs to have specific partitions and Windows does not have the ability to resize partitions, the Configurator checks your hard disk and proposes an appropriate partition setup.

**Note –** You can also create a specific custom partition in the event that your existing Windows supports an NTFS file system. The Configurator does not enable you to resize your partition in this case and proposes to replace your existing partition. However, you can use third-party partition applications to resize your partitions if you want to retain your Windows partition.

If you intend to create a dual boot system, consider the following:

- Back up any files that you want to keep on to a CD.
- Determine if your Windows installation uses a FAT 32 file system.

#### <span id="page-10-0"></span>CHAPTER **2**

### Installing the Java Desktop System

This chapter describes the installation procedure for installing the Sun Java Desktop System Release 2.

#### Installing the Java Desktop System From CD

This section describes how to install the Java Desktop System using the CDs included with your Java Desktop System installation package.

Perform the following steps:

1. Insert CD 1 into the CD drive.

The system starts to boot and displays the following list of options:

- **Boot from hard disk**
- **Installation**
- **Installation ACPI Disabled**
- **Installation Safe Settings**
- **Manual Installation**
- **Rescue System**
- **Memory Test**
- 2. To perform a new installation of the Java Desktop System, use the arrow keys to highlight the **Installation** option, then press Enter.
- 3. The Configurator presents a **Software Evaluation Agreement** dialog. Click on Accept to continue with the installation. You cannot continue with the installation if you do not click on Accept.
- 4. From the **Language Selection** dialog, select a language, then click on Accept.

5. The Configurator analyzes your system. If Linux is not installed on your system, the Configurator displays the installation settings of your hardware, as shown in the example in Step 8.

However, if the Configurator detects that Linux is installed on your system, you are presented with the following options:

■ **New installation**

Select this option if Linux is not installed on your system or if you want to replace an installed version of Linux.

■ **Update an existing system**

Select this option if you want to upgrade an installed version of Linux. This option preserves configuration settings from your existing system whenever possible.

■ **Boot installed system**

Select this option if you have an installed version of Linux that you cannot reboot. You can use this option to try to fix the reboot problem manually.

■ **Abort Installation**

Select this option if you want to abort the installation.

- 6. Select **New installation** and click OK.
- 7. The Configurator displays the following **Software Options**:

#### **Default system with StarSuite - for Japan, China, Korea and Taiwan only**

#### **Default system with StarOffice - for all other countries**

Select the appropriate option and click on Accept.

- 8. Next, you are presented with the **Installation settings** for your system. For example:
	- Mode New Installation
	- Keyboard Layout English US
	- Mouse PS/2 Mouse (Aux-port)
	- $Partitioning$  Format partition /dev/hda6 9.3 GB with reiser and Format partition /dev/hda5 196 MB for swap

If you click on **Partitioning** to modify the default settings, the Configurator checks your hard disk and displays the following options:

- **Accept proposal as-is**
- Base partition setup on this proposal
- **Create custom partition setup**

Select **Accept Proposal as is** and click on Next.

**Note –** If you want to create a dual boot system, partitioning is an essential part of the installation procedure. Please see ["Recommended Guidelines for](#page-15-0) [Partitioning"](#page-15-0) on page 16 for more information.

- Software
	- **Default system with StarOffice for all other countries**
	- **GNOME** system
	- **StarOffice**
	- **Help and Support Documentation**
	- **Graphical Base System**

If you click on **Software**, the Configurator displays the following software options:

#### **Default system with StarSuite - for Japan, China, Korea and Taiwan only**

#### **Default system with StarOffice - for all other countries**

Select the appropriate option and click on Accept.

Booting — Booting from 1.IDE 9 54 GB, dev/hda Booting from 1.IDE 9 54 GB, dev/hda

If you click on **Booting**, the Configurator displays the following boot options:

- **Write GRUB to the boot disk (MBR on /dev/hda)**
- **Create a boot floppy**
- **Do not use GRUB (a different boot manager is required)**
- **Write GRUB to a different partition: /dev/hda**

Select the appropriate option and click Accept.

Alternatively, accept the booting option proposed by the configurator.

- Time Zone —Europe Dublin
- Language English US

**Note –** You have the following courses of action at this stage in the installation procedure:

- Click on Accept to continue with the installation.
- Click on Change to modify the installation settings before you proceed with the installation.
- Click on Abort Installation to abort the installation.

9. Click on Accept to continue with the installation.

10. Click on Yes, install to commit the installation and all the choices made so far.

A message informs you that the Configurator is preparing your hard disk. When the installation begins, a screen is displayed with the following panes:

■ **Current Package**

Displays the name, description and size of the installation package and a status bar showing percentage completion of the installation.

■ **Installation**

Displays the status of the percentage download completed from the CD and the estimated time remaining to complete the download.

**Installation Log (Extract)** 

Displays a log of activity for all the packages currently being installed on your system. When the download of the packages from CD 1 is complete, the Configurator displays a message informing you that the basic installation is finished and the system continues to reboot.

After the system reboots , a dialog requests you to insert CD 2.

11. Insert CD 2 and click OK.

When the packages from CD 2 are installed, a dialog requests you to insert CD 3.

12. Insert CD 3 and click OK.

When all the packages from CD 3 are successfully installed, the Configurator prompts you to enter a password for root, the system administrator.

**Note –** Make a note of the root password for future references. You only need to log in as root for system administration purposes.

- 13. Enter a password for the root user.
- 14. Reenter the password for verification and click on Next.

You are then prompted to add a new user. This option is optional in a network environment.

15. Enter the **First name, Last name, User login**, and **Password** for the user you want to add and click on Next. A new user account is created with the details you enter.

The Configurator starts to initialize the **Desktop Settings** as follows:

- **Text mode only — no graphical desktop**
- **Graphical desktop environment**

16. Select the **Graphical desktop environment** and click on Accept.

For a standalone non-networked installation, the Configurator tries to detect local printers only.

<span id="page-14-0"></span>17. Click Yes if you have a local printer attached to your system. Otherwise, click on Skip detection.

The Configurator writes the system configuration and displays the **Installation Settings** for the following hardware devices:

- **Network interfaces**
- **Printers**
- **Modems**
- **ISDN adapters**
- **Sound**
- 18. To change any of the **Installation Settings**, click on Change. Click on Next to accept the settings.

A message is displayed that the configuration is saved successfully and the system automatically reboots.

- 19. Eject CD 3.
- 20. At the login screen, log in with the username and password that you set up for the new user.

You can now use the Java Desktop System.

The following desktop objects are displayed:

- This Computer
- Documents
- Network Places
- Trash
- Learn About The Java<sup>™</sup> Desktop System
- StarOffice
- Bottom Edge Panel

Refer to the *Java Desktop System Release 2 Quick Start User Guide* for help to get you started using the Java Desktop System.

## Updating an Existing System From CD

If the Configurator detects that Linux is installed on your system, you are presented with the following options:

- **New installation**
- **Update an existing system**
- **Boot installed system**
- **Abort Installation**

If you want to upgrade an installed version of Linux, perform the following steps:

Chapter 2 • Installing the Java Desktop System **15**

<span id="page-15-0"></span>1. Select **Update an existing system**

This option preserves configuration settings from your existing system whenever possible.

- 2. Select **Create a backup** if you want to make a backup of your existing system.
- 3. Click Next.
- 4. Yor are prompted to choose the type of upgrade you require.
- 5. Follow the online instructions to complete the update of your existing system as described in ["Installing the Java Desktop System From CD"](#page-10-0) on page 11.

### Recommended Guidelines for Partitioning

The following table contains recommended guidelines for partitioning your disk:

**TABLE 2–1** Guidelines for Partitioning

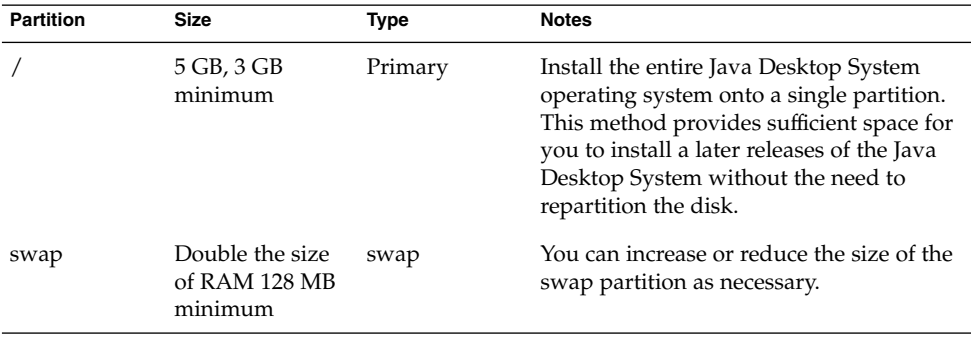

### Resizing Your Partition

The Configurator presents the following options when resizing your partition:

- **Accept proposal as-is**
- Base partition setup on this proposal
- **Create custom partition setup**

Perform the following steps to resize a partition:

1. From the **Installation Settings** dialog, select **Partitioning**, select **Base partition setup on this proposal** option, then click on Next.

**<sup>16</sup>** Java Desktop System Release 2 Installation Guide • April 2004

- <span id="page-16-0"></span>2. Highlight the partition that you want to resize, then click on Resize.
- 3. Use the slider to set how much space you want to allocate to your Windows partition and your Linux partition, then click OK.

**Note –** The minimum allocation of space for Linux is 3024 MB.

4. Click on Next to save the partition table and return to the **Installation Settings** screen.

#### Creating a Custom Partition Table

If the partition recommended by the Configurator is unsuitable for the Java Desktop System installation, you might need to create a custom partition table.

Perform the following steps to create a custom partition table:

- 1. Back up any files you want to keep. This procedure overwrites your existing windows partition.
- 2. From the **Installation Settings** dialog, select **Partitioning**, select **Create custom partition** option, then click Next.
- 3. Select **Custom partitioning, for experts** option, then click Next to launch the **Expert Partitioner** dialog.
- 4. Select the device that refers to the disk where you want to install the application, for example /dev/hda, then click Delete to erase all partitions on that disk.
- 5. Click Create to create a new partition and select the **Primary** option.
- 6. In the pop-up window, set the **Start Cylinder** size to 0, set the **End Cylinder** size to + 5 GB and set the **Mount Point** to / .
- 7. Click Create to create a new partition and select the **Extended** option.

The pop-up window must contain all the correct settings. For example, the **Start Cylinder** value must be one more than the **End Cylinder** value of hda1 and the **End Cylinder** value can be the same as the **End Cylinder** value for /dev/hda.

Creating an extended partition that covers the remainder of the disk forces all other partitions to be created within that extended partition.

- 8. Click Create to create a new partition.
- 9. Select Swap from the menu beneath the **Format** option.
- 10. Specify the size of the swap partition using the + syntax in the **End** field. For example, if your system has 256 MB RAM, you would have 512 MB of swap memory, which is expressed as + 512 MB.

Chapter 2 • Installing the Java Desktop System **17**

- 11. Click Create to create a new partition. A new partition to occupy the remainder of the disk is configured. Set the **Mount Point** to /usr.
- 12. Click Next to save the partition table and return to the **Installation Settings** screen.

#### <span id="page-18-0"></span>CHAPTER **3**

## After You Install the Java Desktop System

This chapter describes post installation procedures that you can perform after installing the Java Desktop System Release 2.

### Checking for and Installing System Updates

The Java System Update Service (Java SUS) enables you to perform the following actions:

- Install software updates for your Java Desktop System.
- Choose which updates to install from a list of available updates.
- Specify which server to check for available updates.

To launch the Java SUS application, choose Launch  $\rightarrow$  Applications  $\rightarrow$  System Tools  $\rightarrow$ Online Update.

Refer to the *Java System Update Service User's Guide* for more information. This guide is available on the accompanying *Sun Java Desktop System Release 2 Documentation CD*, and at [http://docs.sun.com.](http://docs.sun.com)

### Changing the Hardware Clock

You can change the time for the hardware clock in the following ways:

- Enter the BIOS setup and change the time directly.
- Use the /sbin/hwclock utility, which is an unsupported application.

# <span id="page-19-0"></span>Customer Support

Sun Microsystems provides the following customer support services:

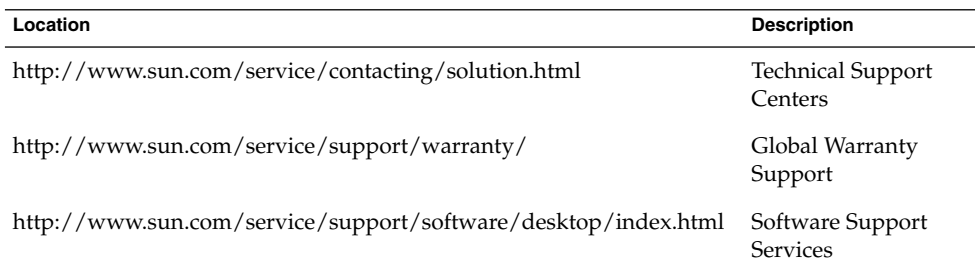